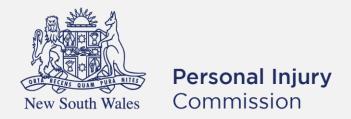

# Pathway Portal Insurer User Guide

# Contents

| User Guide Overview                              | 4  |
|--------------------------------------------------|----|
| What will the guide cover?                       | 4  |
| Get started                                      | 5  |
| How to access and register for Pathway Portal    | 5  |
| How to Login to Pathway Portal                   | 8  |
| Navigation                                       | 9  |
| Home page                                        | g  |
| Files page                                       | g  |
| Filter Active Files                              | 10 |
| Matter Details                                   | 12 |
| Diary                                            | 12 |
| Lodge a new application                          | 13 |
| Overview                                         | 13 |
| What application forms can be submitted?         | 14 |
| How to lodge a new application                   | 15 |
| Temporary Applications                           | 25 |
| How to resubmit a rejected temporary application | 26 |
| Replies                                          | 28 |
| How to complete a Reply – Respondent             | 28 |
| Reply Request Notification                       | 28 |
| How to Assign the Reply Request                  | 29 |
| How to complete a Reply                          | 29 |
| How to view the Reply                            | 32 |
| Messages                                         | 33 |
| How to send a message                            | 33 |
| How to view messages                             | 34 |
| How to respond to messages                       | 35 |
| How to download a message thread                 | 36 |
| Case Management                                  | 38 |
| How to view allocation details                   | 39 |
| Assess and Decide                                | 40 |
| How to view the Outcome Document                 | 41 |
| How to lodge an application for a Review         | 42 |

| How to lodge an application for a Review continued                                       | 43 |
|------------------------------------------------------------------------------------------|----|
| Lodge an application for a Further Assessment                                            | 46 |
| How to lodge an Application for a Further Assessment                                     | 46 |
| What happens after the Further Assessment application has been submitted?                | 49 |
| Lodge Additional Documents                                                               | 50 |
| How to lodge Additional Documents                                                        | 50 |
| How to apply for a matter to be referred to the Stood Over list                          | 51 |
| What happens next?                                                                       | 52 |
| How to give a Barrister visibility to a dispute                                          | 53 |
| Barrister registers as Pathway Portal user                                               | 53 |
| How to assign a Barrister                                                                | 53 |
| What does the Barrister see?                                                             | 54 |
| How to reassign a Matter from one person to one or more others                           | 55 |
| How to Manage Primary and Secondary Contacts                                             | 57 |
| How to Add a new Contact or Deactivate Contact                                           | 59 |
| Super Users, Delegates and Contacts                                                      | 61 |
| Types of user access                                                                     | 61 |
| Primary contact and secondary contacts                                                   | 62 |
| After a Secondary contact is added                                                       | 63 |
| Super Users                                                                              | 64 |
| How to add/remove Super Users                                                            | 64 |
| What can Super Users see – Files – Recent Activities                                     | 64 |
| How to add/remove Delegate for a Super User                                              | 65 |
| Delegate Super User                                                                      | 66 |
| Appendix A – Document requirements                                                       | 67 |
|                                                                                          |    |
| Appendix B – Glossary of Terms                                                           | 68 |
| Appendix B – Glossary of Terms  Appendix C – Email Notifications – When and what happens |    |

# **User Guide Overview**

As an Insurer user, Pathway Portal is your interface to the Commission's new single digital case management platform called Pathway

# What will the guide cover?

This guide will cover how to:

- Get started
- Navigation
- Lodge an application in Pathway Portal
- Resubmit a rejected application
- Complete a reply request
- Review a received reply
- Send and receive messages
- View allocation details
- View outcome documents
- Explain how to lodge a review and further application
- Assign a barrister
- Describe different levels of user access
- Self-Manage Users (Reassign matters, manage contacts and add new contacts)

# Get started

# How to access and register for Pathway Portal

All parties that need to submit, engage with or view matters they are involved in must register to use Pathway Portal.

- If you are a Primary contact or Secondary contact on a Matter, you will register as an **Insurer/Scheme**Agent.
- Administrative staff may be added as **Delegates** (see the end of this User Guide for details on how to
  do this). Delegates <u>do not</u> need to follow the instructions to register as an Insurer/Scheme Agent, but
  are added by a **Super User** as their Delegate.

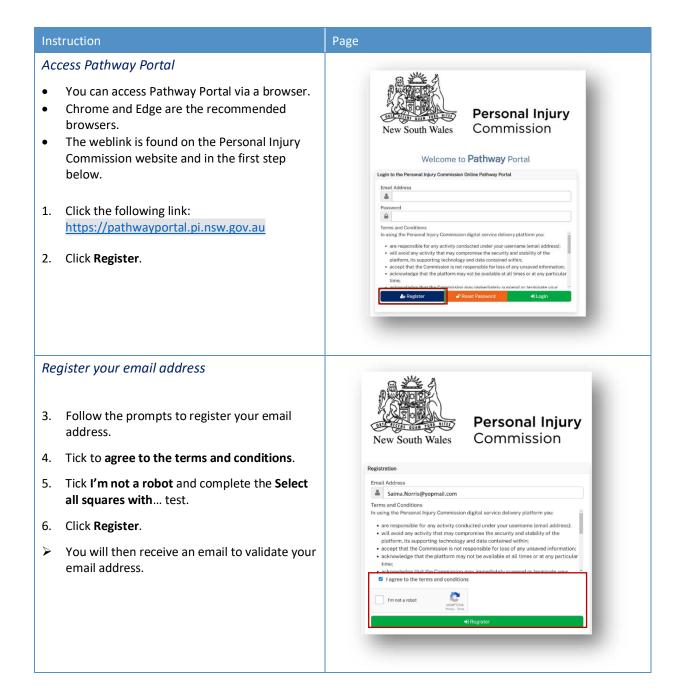

# Instruction Page Click Pathway Portal link in email Personal Injury Commission - Portal Registration Completion ← Reply ← Reply All → Forward # ... You will receive an email with a link to validate the email address. 7. Click the **Link** in the email. **Update Mobile Number** 8. Populate **New Mobile Number** to receive the code and click Send. **Personal Injury** Commission Multi-Factor Authentication Code Verification 0411222333 Type code 9. Type the **code** sent to your mobile and click Submit. **Personal Injury** Commission Update Mobile Number New Mobile Number 0411222333 Multi-Factor Authentication Code

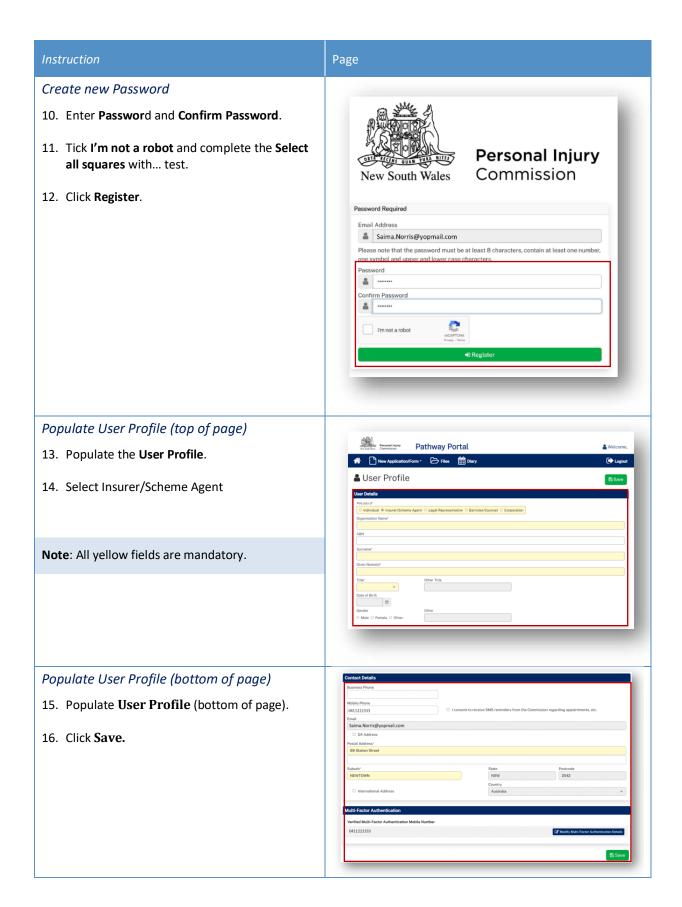

# How to Login to Pathway Portal

# Instruction Page 1. Click the Pathway Portal link on the Personal Injury Commission website. **Personal Injury** 2. Populate the Email Address and Password. Commission New South Wales Click Login. Welcome to Pathway Portal Login to the Personal Injury Com 4. Select where you would like the **Multi Factor** Email Address Saima.Norris@yopmail.c Authentication Code (MFA) sent (either your **Personal Injury** mobile or email). Commission New South Wales 5. Click Send. are responsible for any acti will avoid any activity that r platform, its supporting tee accept that the Commissior acknowledge that the platform may not be available at all times or at any particular time; acknowledge that the Commission may immediately suspend or terminate. 6. Populate the **Multi-Factor Authentication Code** from the SMS/email you were sent. **Personal Injury** 7. Click Submit. Commission Multi-Factor Authentication Code Verification ■ Send Code via SMS to registered Mobile ○ Send Code via Email to registered Email Number 04XX XXX 978 Grace.Gilbert@yopmail.com An authentication code has been sent via **SMS**. Please check for the code. The authentication code is valid for 10 minutes. If you don't receive it, press Resend to Multi-Factor Authentication Code € 867038

# **Navigation**

# Home page

After you login to Pathway Portal the **Home page** displays:

- The grey information box in the centre describes what you'll find in each tab in the toolbar along the top.
- The **tabs** always display along the top whatever page you're in, so you can find your way back using the tabs at the top.

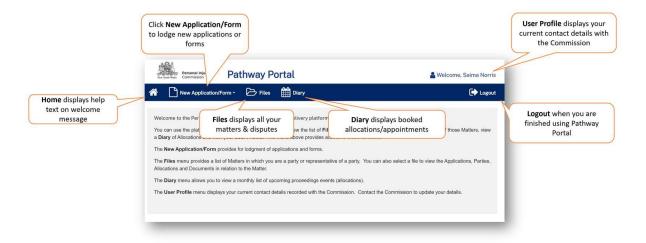

# Files page

When you click the **Files** tab, the **Files** page displays all the matters where you are the party.

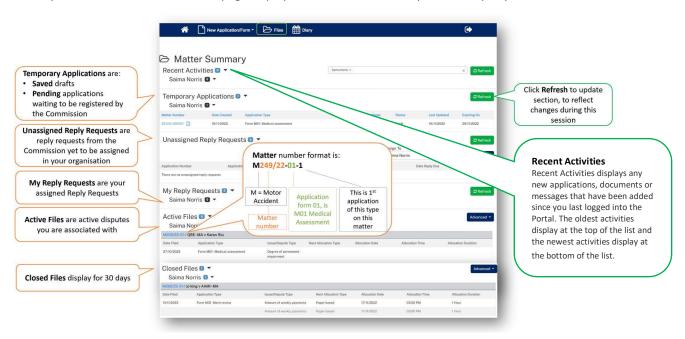

# Filter Active Files

If you have a high volume of **Active Files**, to search for specific matters you can either:

- use Ctrl+F
- or use **Advanced** button.

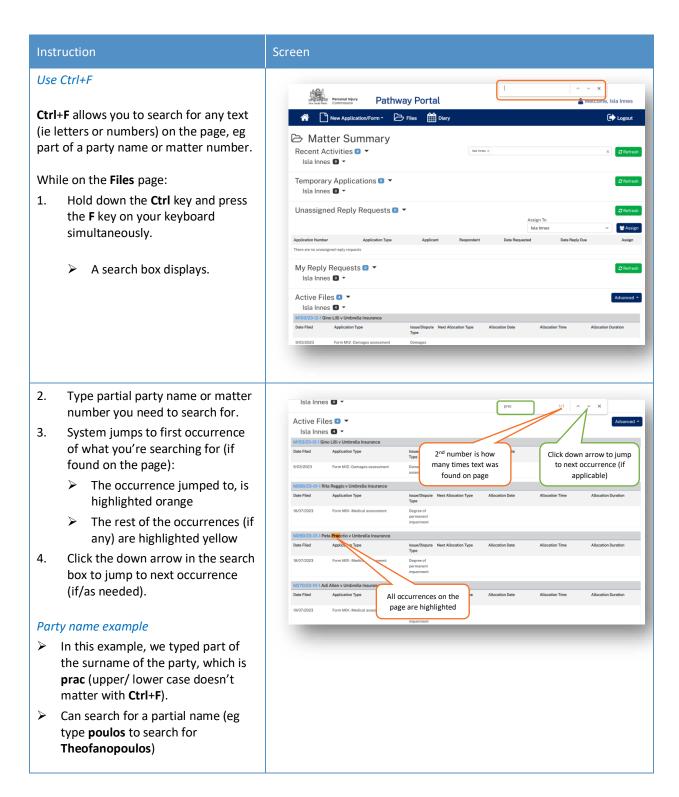

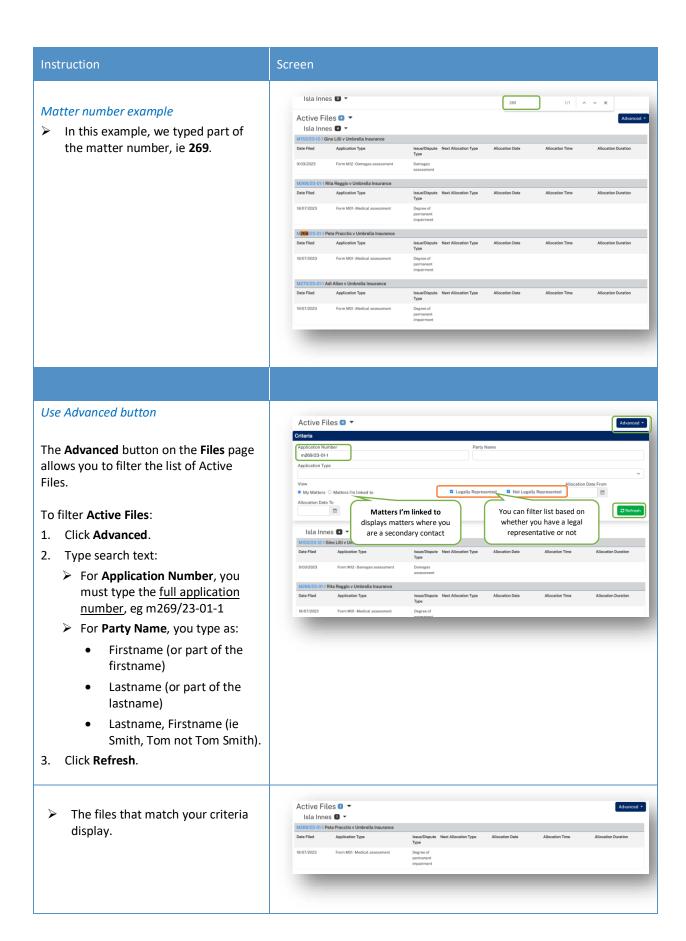

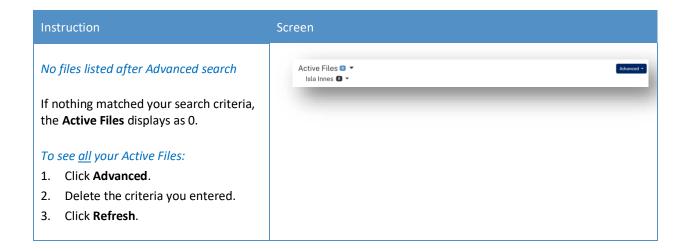

# **Matter Details**

When you click on a blue matter number link anywhere in the Files page the Matter Details display.

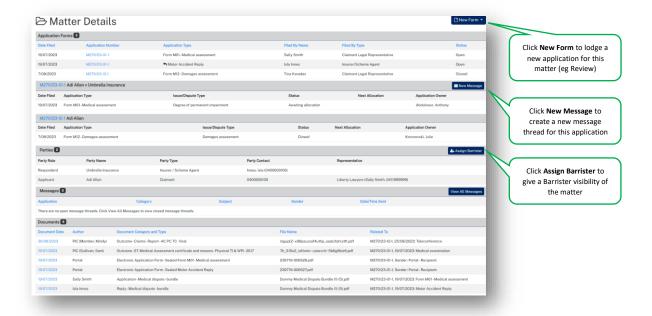

# Diary

When you click the **Diary** tab, the **Diary** page lists all upcoming allocations/appointments.

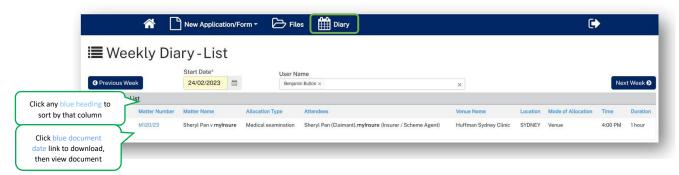

# Lodge a new application

## Overview

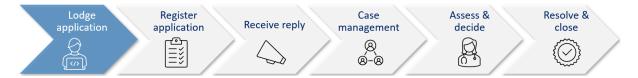

This section will walk through how to lodge a new application in Pathway Portal.

Pathway Portal guides you through the information you are required to enter based on the form and dispute types. The online application forms have a series of pages to complete and common pages are:

- Notice to parties
- Claim Details
- Claimant Details and Legal Representative details
- Insurer Details and Legal Representative details
- Supporting Documents (help text varies per application)
- Certification and Signature.

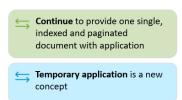

There will also be a page to capture details of the dispute/injury/treatment. The questions on this page will vary depending on the form and disputes selected. There will be multiple pages if multiple disputes have been selected.

Lodging other forms will follow the same basic steps as above. The pages and questions will prompt you to provide the necessary information.

Any fields that are yellow are mandatory and must be completed.

If you read the page carefully and provide what is being asked, you will be able to navigate easily through any application form.

# What application forms can be submitted?

# Forms and schemes

- Forms M01 M41 are for 2017 Scheme
- Forms M51- M64 are for the 1999 Scheme.

Application forms that can be submitted by parties via Pathway Portal are:

| Code | Form name                                | Scheme |
|------|------------------------------------------|--------|
| M01  | Medical assessment                       | 2017   |
| M02  | Review of a medical assessment           | 2017   |
| M03  | Further medical assessment               | 2017   |
| M11  | Exemption                                | 2017   |
| M12  | Damages assessment                       | 2017   |
| M13  | Further Damages assessment               | 2017   |
| M14  | Damages settlement approval              | 2017   |
| M41  | Application for appointed representative | 2017   |
| M21  | Miscellaneous claims assessment          | 2017   |
| M31  | Merit review                             | 2017   |
| M32  | Review of a Merit review                 | 2017   |
| M51  | Medical assessment                       | 1999   |
| M52  | Review of a medical assessment           | 1999   |
| M53  | Further medical assessment               | 1999   |
| M61  | Exemption                                | 1999   |
| M62  | General Assessment                       | 1999   |
| M63  | Further General Assessment               | 1999   |
| M64  | Special Assessment                       | 1999   |

**Note**: The Motor Accident Reply form is also submitted via Pathway Portal.

# How to lodge a new application

In the following example, the Insurer user is lodging a New Motor Accident Application for the Insurer.

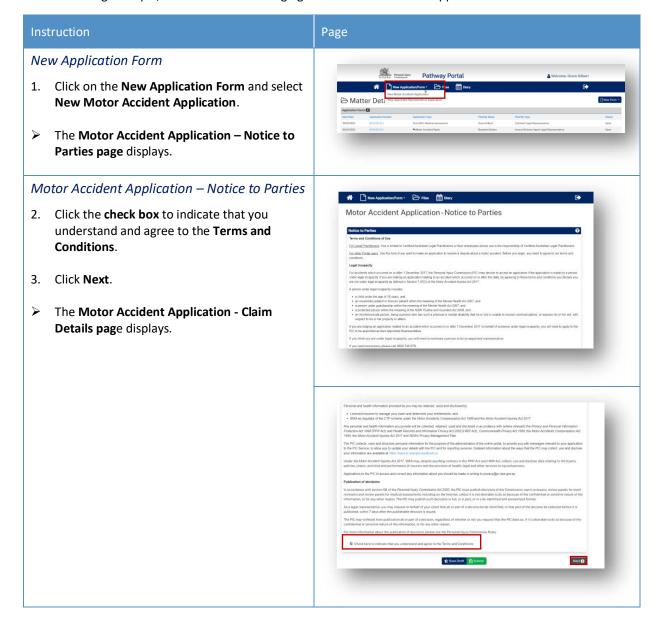

#### Instruction

# Motor Accident Application - Claim Details

- 4. Complete the details as follows:
  - **Date of Accident** Type in the date or select the date from the calendar.

**Note:** The **Date of Accident** determines the Scheme and the application forms available for selection.

- Claimant Date of Birth Type in the date or select the date from the calendar.
- Claimant Surname Type in the last name of the Claimant.
- Which Insurer is managing the Claim? –
   This will auto-populate according to the user's profile but may be changed if needed.
- Insurer not listed If the Insurer is not listed, tick this box and enter the Insurer's details on the subsequent page.
- Enter the claim number Type in the claim number.
- Location of Accident If it is a valid claim number the accident location will automatically be populated. If there is no match, you can manually type in the location.

## Page

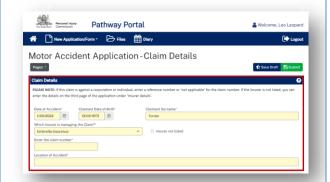

## Matching the claim number to the Universal Claims Database

- The claim number is checked against the **Universal Claims Database (UCD)** and confirms if it is a valid claim number, it will show **The claim has been found** in green.
- If the Claim has not been found, it will display in red. You should check the Claim number again and make sure that it is correct.
- If the Claim has still not been found, contact the Personal Injury Commission on 1800 742 679 for assistance.

# Application Details 5. Complete the following: • Application Type – Select from the dropdown menu. > The Matters in Dispute 6. Select the relevant disputes. #### Company of the Company of the Comp

#### Instruction

# Claimant Details

- 10. Complete the **Claimant Details** as follows:
  - **Surname** Type in the Claimant's last name.
  - Given Name(s) Type in the Claimant's first and second names.
  - **Title** Select the Title from the drop-down menu.
  - Date of Birth Type in the Claimant's
     Date of Birth or select the date from the calendar.
  - DX Address Check the box if the address is a DX address.
  - Address Type in the relevant fields.
  - International Address Tick if applicable.
  - Same as Postal Address Tick if the Residential address is the same as the Postal Address.
  - **Teleconference Phone Number** Type in the Claimant's contact phone number.
  - **Mobile Phone** Type in the Claimant's contact mobile phone number.
  - SMS Tick box Untick if the Claimant does not want to receive SMS reminders of appointments.
  - **Email** Type in the Claimant's email address.

# Page

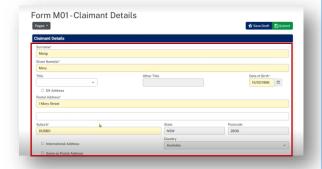

# Interpreter

- 11. Complete the details as follows:
  - Interpreter Required Select if the Claimant requires an Interpreter.
  - Language of Interpreter Select the language from the drop-down menu.
  - Individual has a disability Select if applicable and add notes.
  - Claimant has a Legal Representative Select if applicable.

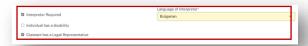

# Instruction Page Claimant Legal Representative Details 12. Complete the details as follows: Firm or Organisation – Populate the legal firm details. Correspondence and documents to be sent to or served at address of representative – Select if applicable. **DX Address** – Select if applicable. Postal Address – Select if the same as the Postal address. Contact Surname – Type in the name of the claimant's lawyer, if known. Contact Given Name (s) – Type in the name of the claimant's lawyer, if known. **Contact Teleconference Number** – Type in the contact number. Contact Phone – Type in any other contact numbers. **Email** – Populate as required. **Reference Number** – Populate as required. 13. Click Next. > The **Insurer Details** page displays. Form M01- Insurer Details Form M01-Insurer Details 14. These details will auto populate because the Insurer was selected on the first page.

# Page Insurer Details continued 15. Complete the details as follows: Scroll down and add the Contact details for the Insurer. Note: This is essential, so that the correct person is added as the **Primary contact** for this matter. **Tick the box** if the Insurer has a Legal Representative. Add in the Insurer Legal Representative **Details** name and address details. Add in the Insurer Legal Representative contact details. Note: You can Add Additional Insurer if there is more than one Insurer involved in this Matter. 16. Click Next. > The **Degree of Permanent Impairment** page displays in this example. The content and questions on the next page will vary depending on the application type and the dispute (s) selected earlier.

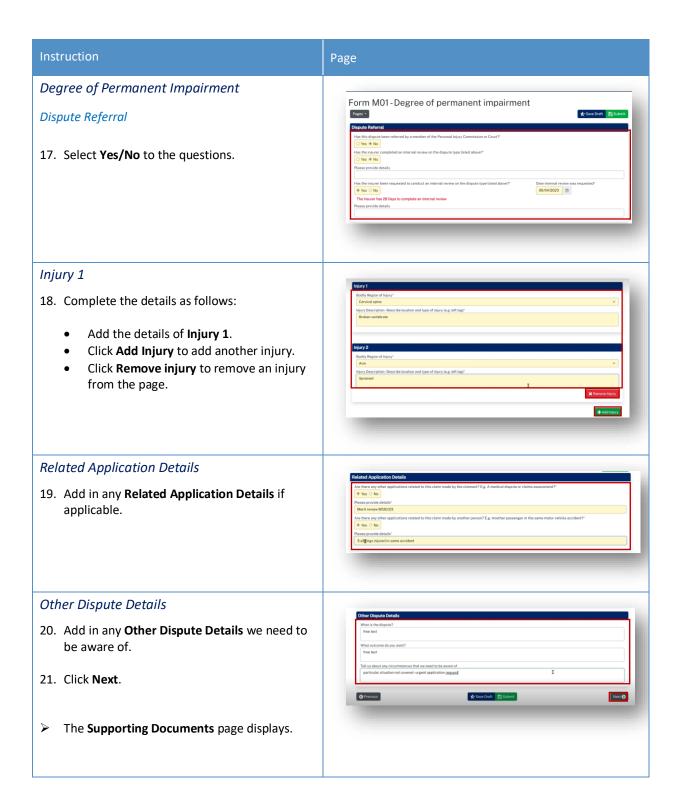

# Page Supporting Documents Form M01-Supporting Documents The **Supporting Documents** page provides information about what you need to lodge for certain application types. Note: Supporting evidence is to be submitted as a single indexed and paginated bundle. 22. Click **Upload** or drag and drop the documents onto the page. Next 🕤 See Appendix A – Document requirements for What are the document requirements? information on the acceptable file types and document requirements. 23. Select the **document** and click **Open**. 24. Add in the Document Details: **Document Type** – Select from the dropdown menu. If a bundle is uploaded, select the application type – bundle as the document type, e.g., Medical dispute - bundle. **Author** – Type in your name. Date of Document – Type in the date of upload or select the date from the calendar. 25. Add another document if required. 26. Click Next. > The **Certification and Signature** page displays.

## Instruction

# Form M01 – Certification and Signature

You can now either **Save Draft** – see **Save Draft** below or **Submit** if the application is good to go see Submit below.

#### Save Draft

- 27. You can **Save Draft** so that the application can be reviewed before it is signed and submitted.
  - The draft application can be viewed in Temporary Applications with a status of Draft.
  - Click the **PDF icon** to view the draft.
  - Once the draft has been updated, you can submit the application by clicking on the Matter Number in Temporary Applications.

Form M01 - Certification and Signature

| The part | The part | The part | The part | The part | The part | The part | The part | The part | The part | The part | The part | The part | The part | The part | The part | The part | The part | The part | The part | The part | The part | The part | The part | The part | The part | The part | The part | The part | The part | The part | The part | The part | The part | The part | The part | The part | The part | The part | The part | The part | The part | The part | The part | The part | The part | The part | The part | The part | The part | The part | The part | The part | The part | The part | The part | The part | The part | The part | The part | The part | The part | The part | The part | The part | The part | The part | The part | The part | The part | The part | The part | The part | The part | The part | The part | The part | The part | The part | The part | The part | The part | The part | The part | The part | The part | The part | The part | The part | The part | The part | The part | The part | The part | The part | The part | The part | The part | The part | The part | The part | The part | The part | The part | The part | The part | The part | The part | The part | The part | The part | The part | The part | The part | The part | The part | The part | The part | The part | The part | The part | The part | The part | The part | The part | The part | The part | The part | The part | The part | The part | The part | The part | The part | The part | The part | The part | The part | The part | The part | The part | The part | The part | The part | The part | The part | The part | The part | The part | The part | The part | The part | The part | The part | The part | The part | The part | The part | The part | The part | The part | The part | The part | The part | The part | The part | The part | The part | The part | The part | The part | The part | The part | The part | The part | The part | The part | The part | The part | The part | The part | The part | Th

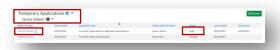

- **Check/update** any details by navigating to the **relevant page**.
- Once you are ready to submit the document, navigate to the Certification and Signature page and submit the document as shown below.

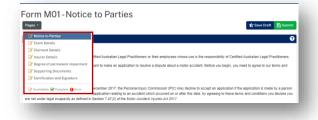

#### Submit

28. Confirm your declaration, signature and date and click **Submit**.

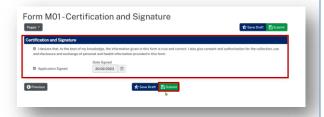

Once you have submitted the application, it will go to the **Commission Registry** as a **Temporary Application**, and it will appear on your **Temporary Applications List**.

Page

# Page Form M01 - Medical Assessment Pathway Portal 29. Click View PDF to view and download the ↑ New Application/Form • ▷ Fijes ↑ Discy Form M01-Medical assessment application. **Temporary Applications** 30. Go to Files and Temporary Applications to see the temporary application. You can download the PDF by clicking the blue temporary application link. Note: that the status is now Pending. If you are unable to see the application, click Refresh. You will receive an email to advise that a temporary application has been submitted.

# **Temporary Applications**

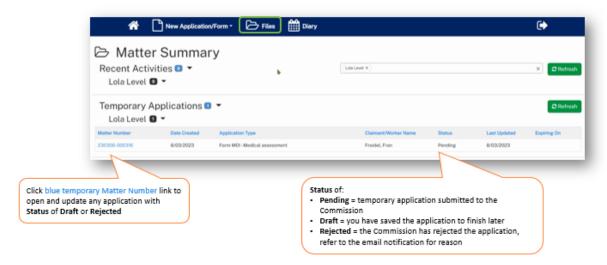

- Only the filing party will be able to see the temporary application in Pathway Portal.
- When the application has been registered by the Commission it will then be shared with the respondent who needs to lodge a reply.

# What happens next?

- The next step of the process is that the Commission will review and check the application and register it.
- The application is no longer temporary, it has now been converted to a full matter with a full matter number
- The Registry team will send you an email
- The application will now display in the **Recent Activities** section and **Active Files**.

# How to resubmit a rejected temporary application

# Instruction Page Notification of rejected temporary application Personal loury Pathway Portal Pathway Portal Pathway Portal If the Commission rejects a temporary application, you will receive an email Matter Summary notification with the reason. Temporary Applications ■ ▼ Lola Level ■ ▼ In the Files tab the Temporary Application will have a Status of Rejected To resubmit rejected application: Personal Injury Commission - 230518-000474 - Max Rice v Umbrella Insurance - Temporary Application Rejected 1. Refer to the email notification to understand the rejection reason. 2. In the **Files** tab, click the blue temporary Matter Number link of the rejected matter. This reopens the application. 3. Navigate to Supporting Documents and make Partners Injury Pathway Portal the required changes to the form (if this was the reason for rejection). Form M01-Notice to Parties A person under legal incapacity includes:

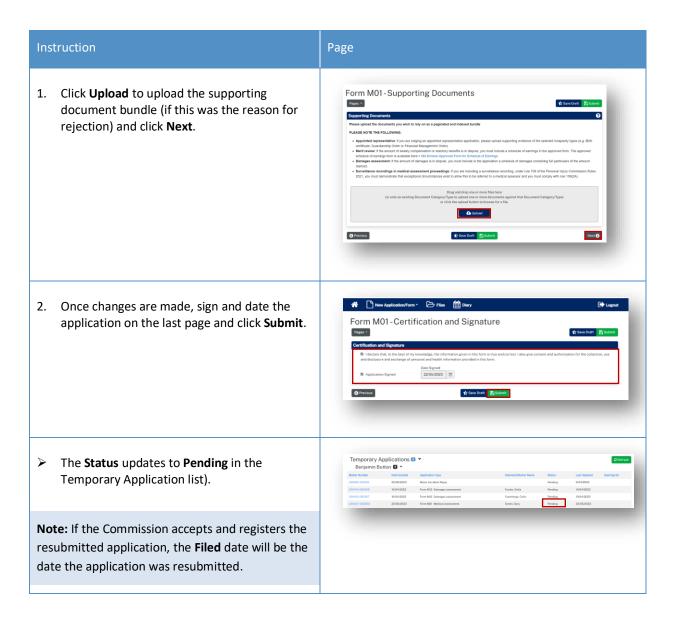

# **Replies**

# How to complete a Reply - Respondent

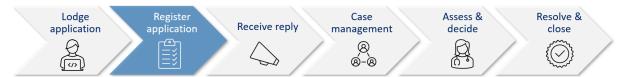

A reply request arrives as **Unassigned** in Pathway Portal and must be assigned to a person (to ensure only one person is completing the reply).

Once a Reply Request is assigned, it is only visible by that person in their My Reply Requests to action.

When a reply is completed, it starts as a temporary application which:

- Displays in the **Temporary Applications** section of Pathway Portal
- Has a temporary number.

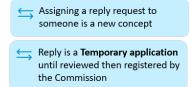

# **Reply Request Notification**

When a reply has been requested the respondent (or their legal representative) receives an email notification to advise that an application has been received by the Commission, the date the reply is due and to access the Pathway Portal to view the application and submit the reply.

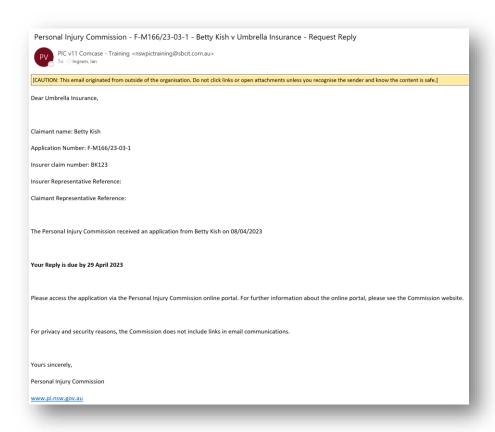

# How to Assign the Reply Request

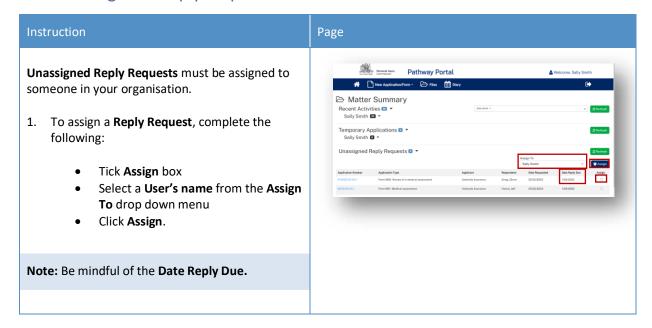

# How to complete a Reply

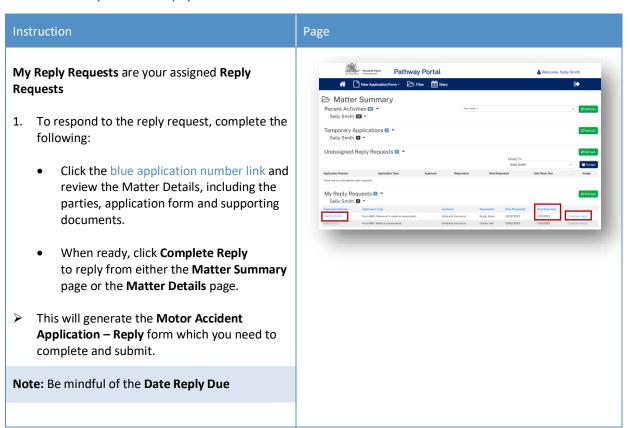

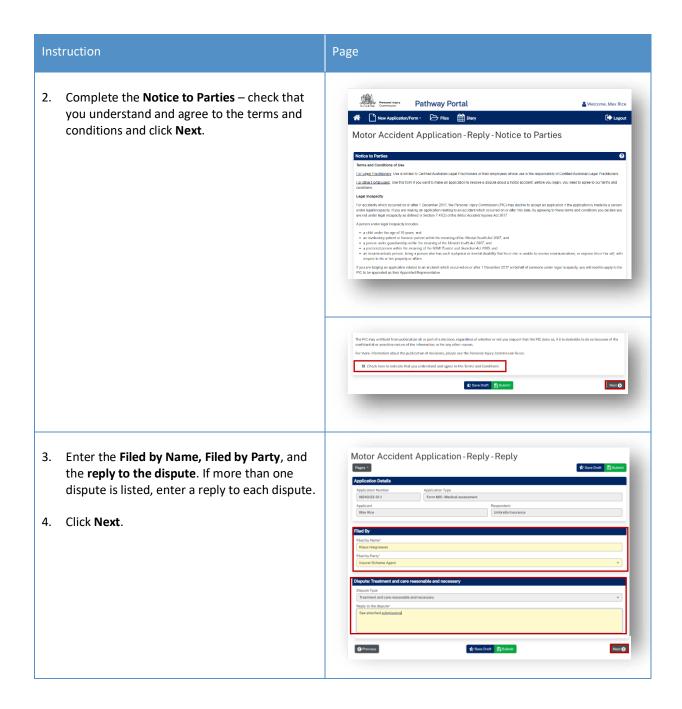

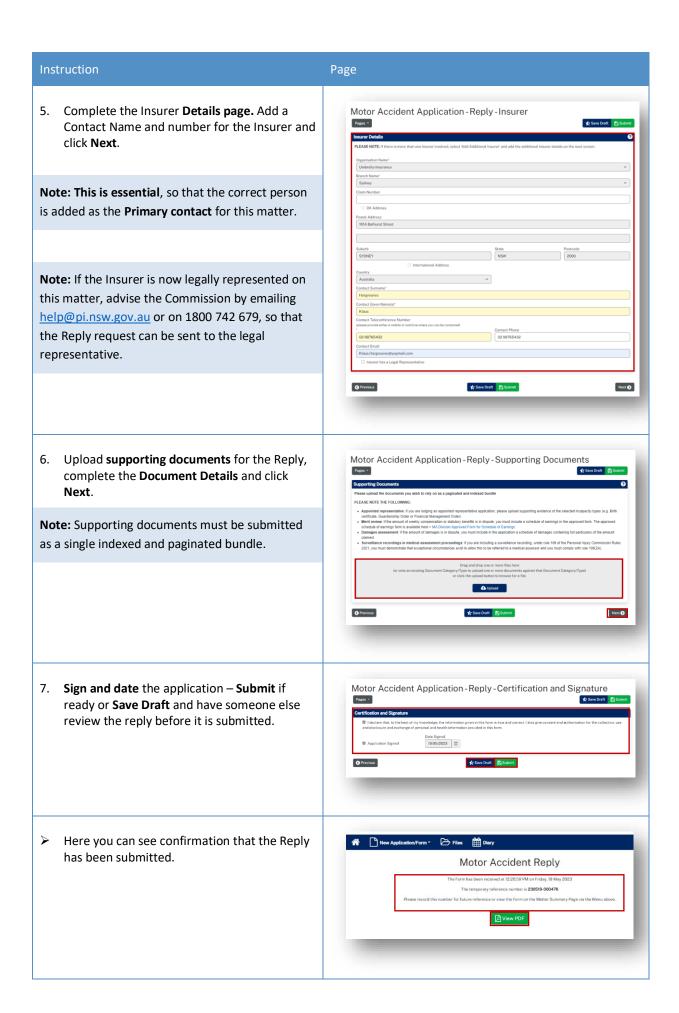

# How to view the Reply

# Reply registered email notification

When a reply is submitted, it will be reviewed and registered or rejected if it not compliant.

When a reply has been registered the Commission Registry team send an acceptance email to the:

- Applicant's Legal Representative
- Respondent's Legal Representative or
- Unrepresented parties.

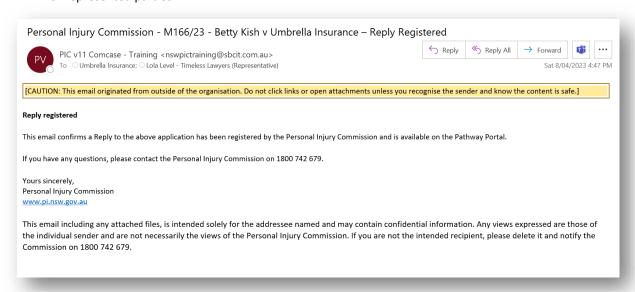

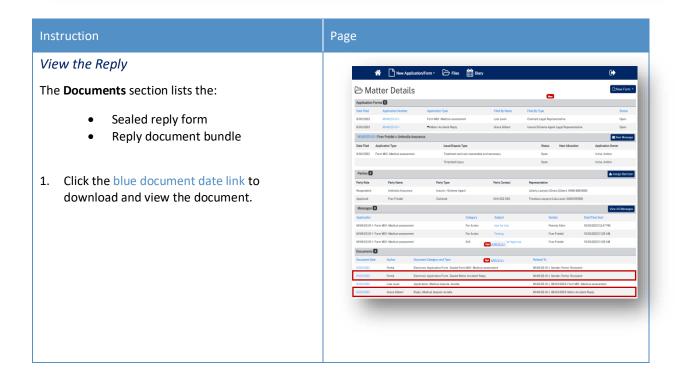

# Messages

# How to send a message

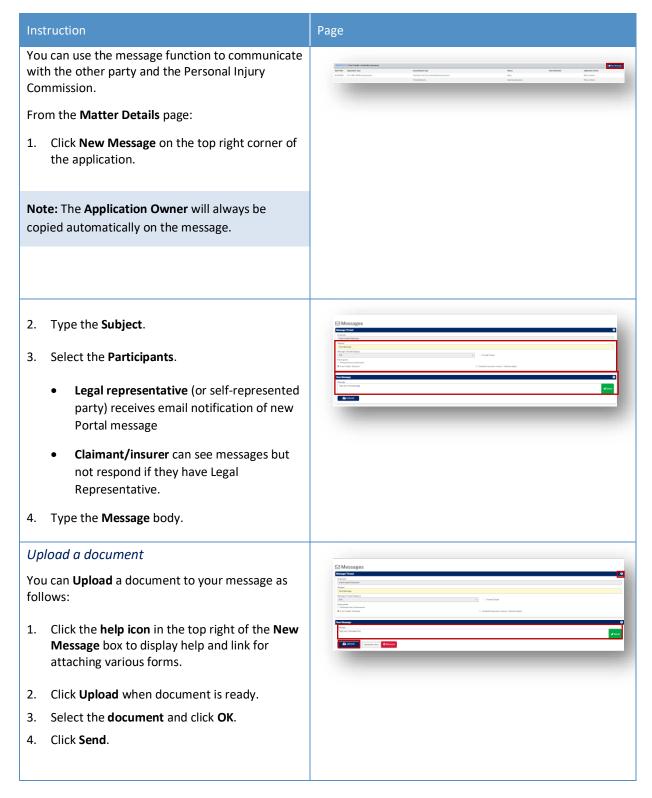

# How to view messages

You may receive new messages from the other party or the Commission.

You will also get an **email notification** which contains the message subject line only (for cyber security reasons), you need to view message within Portal.

A list of message threads displays in **Messages** section of the **Matter Details**.

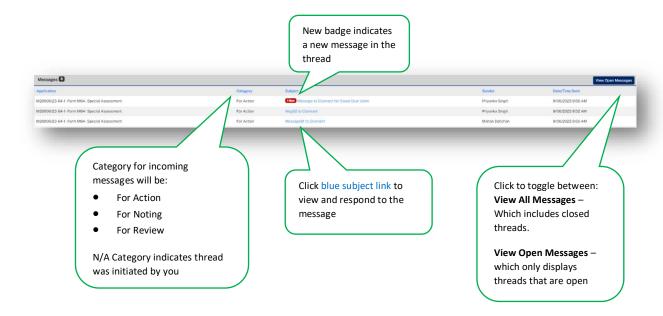

# How to respond to messages

The most recent messages display at the top of the thread.

1. Type response to **Message** and click **Send.** 

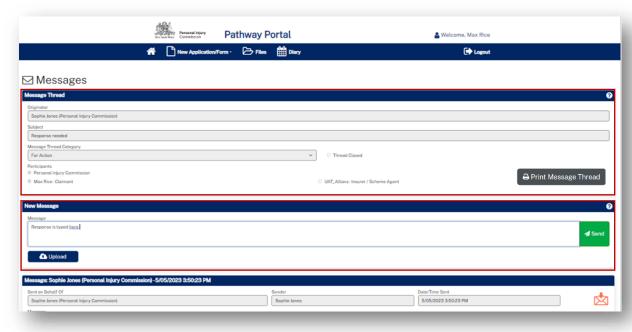

# How to download a message thread

You can download message threads from Pathway Portal.

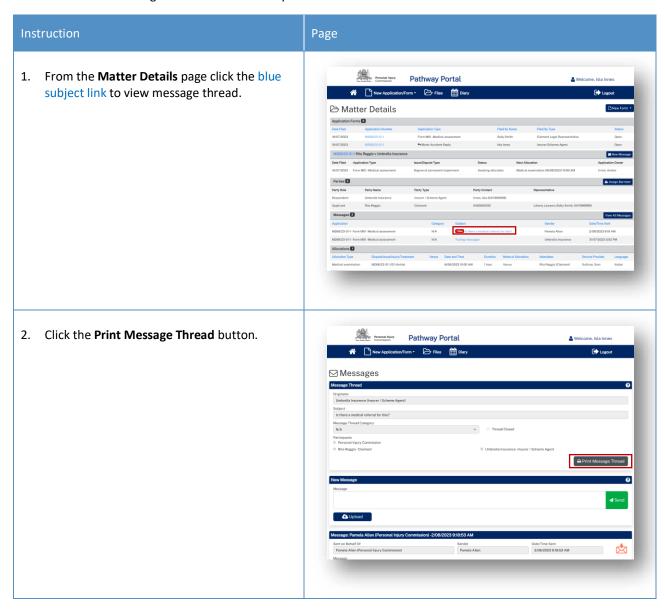

# Page A sealed PDF document with the entire message thread is generated and can be found in your Downloads folder. Printed from Paged Printed by Contraction Insurance M268/23 - Rita Regglo v Umbrella Insurance M268/23 - O-1 - Form M01 - Medical assessment \*\*Massage: Quantity States of Paged Paged

#### Case Management

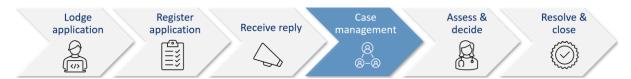

When the Commission allocates the dispute to a decision maker an email notification with date, time, venue, address and required attendees for the allocation is automatically sent to:

- The legal representative for both parties or self-represented party
- The decision maker
- The claimant, for allocations that the claimant is required to attend
- The case owner will send an email with Teams link if allocation/appointment is to be virtual.

#### Allocation email notification

- The legal representatives for the parties (or self-represented parties) will receive an email when a new allocation/appointment is made.
- You can add the appointment to your local calendar by double clicking the calendar.ics attachment.
- For dispute resolution events or medical assessments to be conducted virtually via Teams, the case owner will send an email with the Teams link for the event/assessment.

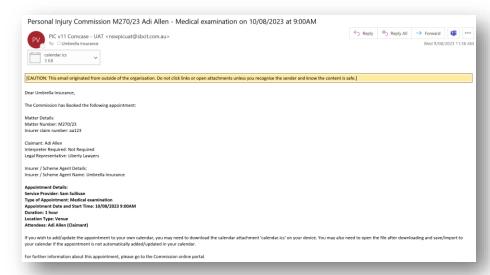

#### How to view allocation details

In the Matter Details page, the Allocations section displays all the allocations/ appointments for the matter.

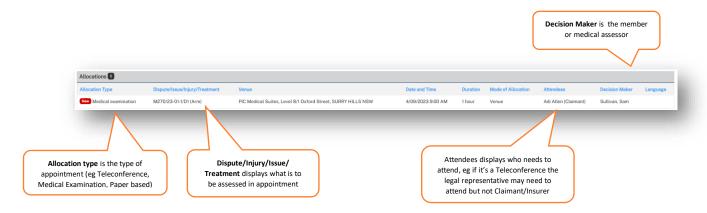

#### **Assess and Decide**

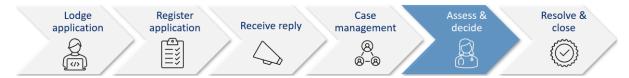

After the decision maker uploads the outcome document (interim or final) the Commission case owner:

- Seals the outcome document
- Sends the Legal Representative(s) and Unrepresented parties an email notification that the decision is available on Pathway Portal.

#### Decision available email notification

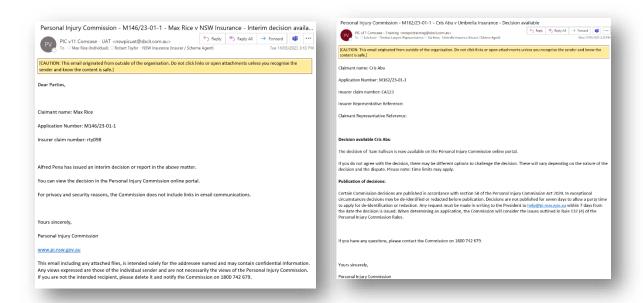

#### How to view the Outcome Document

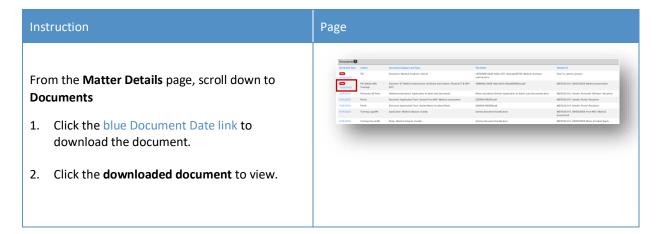

#### How to lodge an application for a Review

If you need to apply for a review of a decision in Pathway Portal, complete the following:

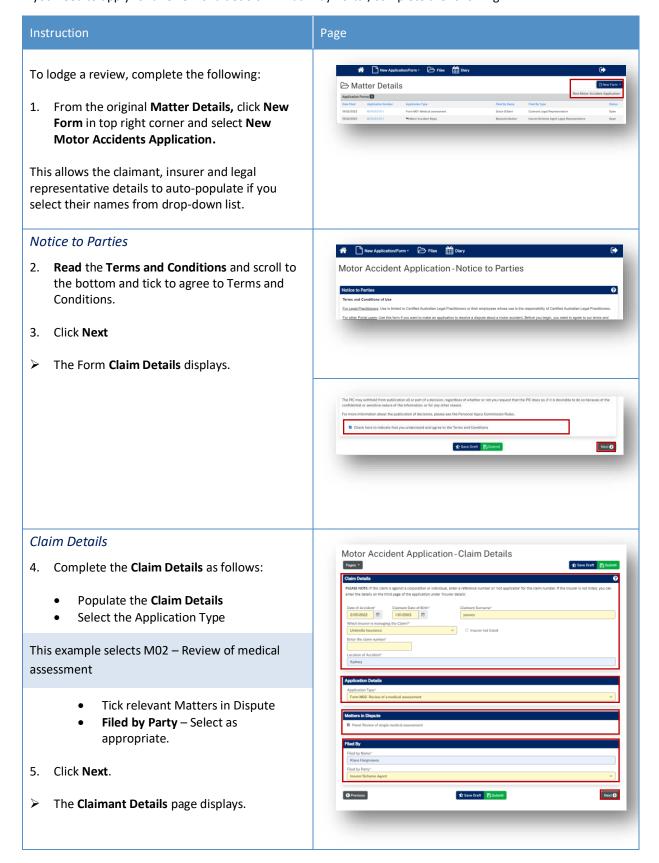

#### How to lodge an application for a Review continued

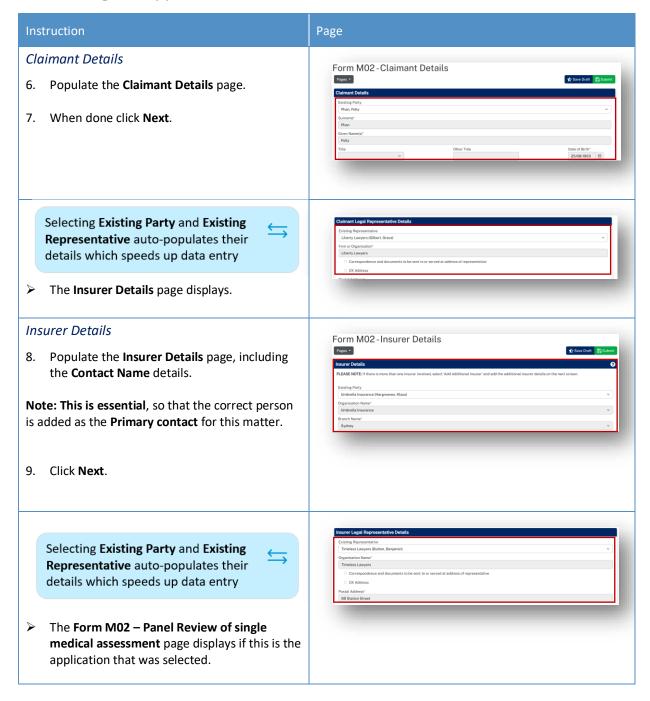

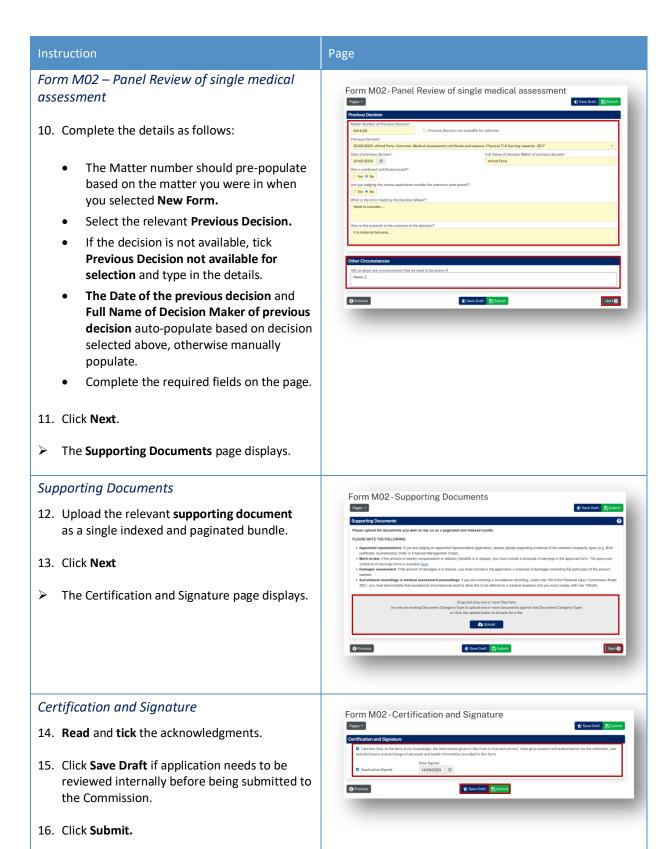

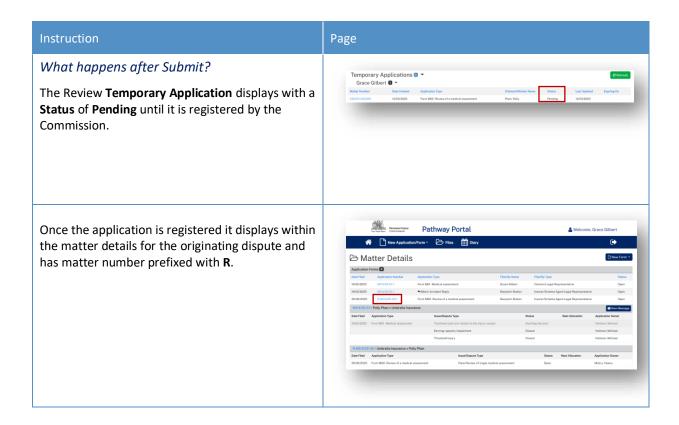

#### Lodge an application for a Further Assessment

#### How to lodge an Application for a Further Assessment

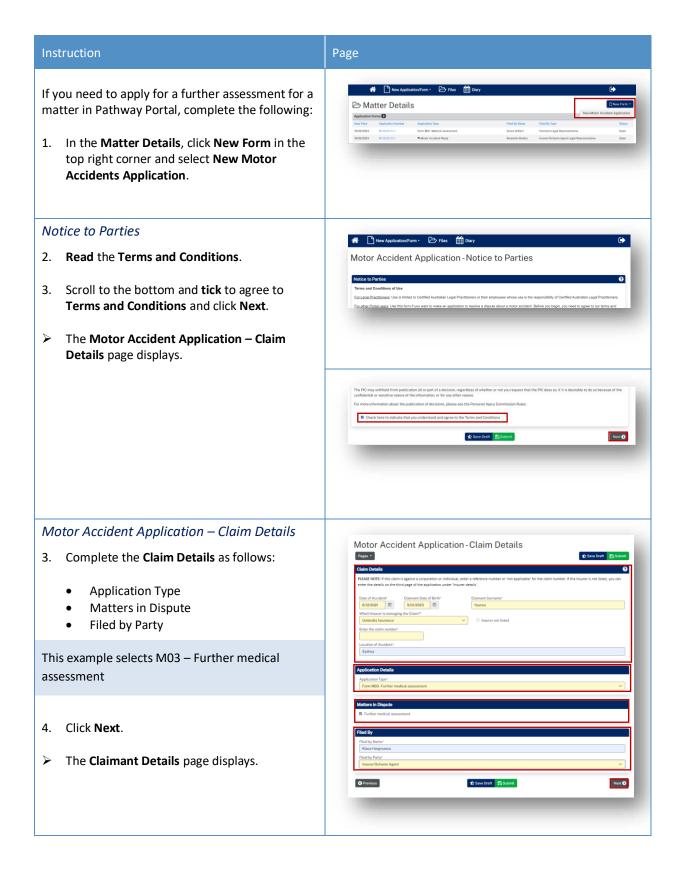

# Page Claimant Details Form M03 - Claimant Details 5. Populate the **Claimant Details** page. Note: You can select the Existing Party and the Existing Representative from drop down to quickly populate. Click Next. The Insurer Details page displays. **Insurer Details** Form M03-Insurer Details 7. Populate the **Insurer Details** page, including the Contact Name details. Note: This is essential, so that the correct person is added as the **Primary contact** for this matter. Note: You can select the Existing Party and the Existing Representative from the drop down to quickly populate. 8. Click Next. The Form M03 – Further medical assessment page displays if this is the application that was selected.

# Instruction 11. Click Next. 13. Click Next.

#### Page

Form M03-Further medical assessment

#### Further medical assessment

- 10. Complete the details as follows:
  - The **Matter number** should pre-populate based on the matter you were in when you selected the **New Form**.
  - Select the Previous Decision.
  - If the decision is not available, tick Previous Decision not available for selection and type in details.
  - The Date of previous decision and Full Name of Decision Maker of previous **decision** auto-populate based on decision selected above, otherwise manually populate.
  - Are you selecting for a further assessment on the grounds of? – Select as appropriate.
  - Complete the rest of the page.
- > The **Supporting Documents** page displays.

## **Supporting Documents**

- **12. Upload** relevant supporting documents as a single indexed and paginated bundle.
- > The **Certification and Signature** page displays.

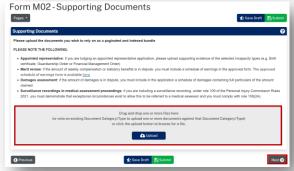

#### Certification and Signature

Read and tick the acknowledgments.

Then either:

- 14. Click Save Draft if application needs to be reviewed internally before being submitted to the Commission.
- 15. Click Submit.

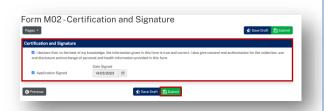

Next 🕥

#### What happens after the Further Assessment application has been submitted?

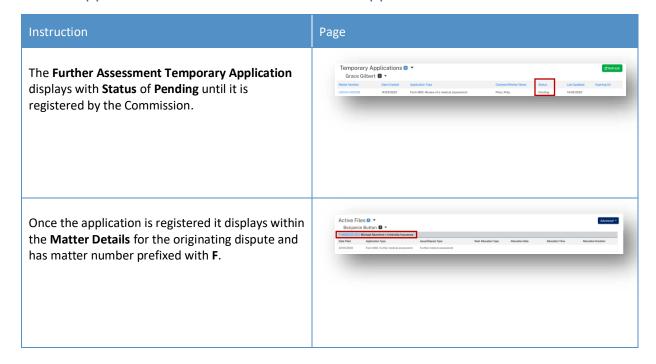

#### **Lodge Additional Documents**

#### How to lodge Additional Documents

It may be necessary to lodge additional documents after you have submitted the application.

Additional documents are submitted via a message to the case owner, with a form downloaded from the message help page.

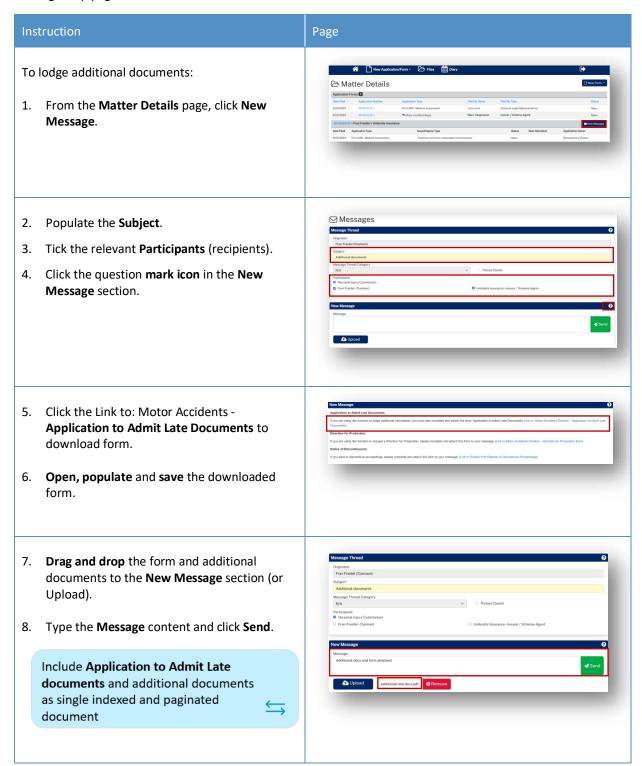

#### How to apply for a matter to be referred to the Stood Over list

A party may apply for a matter to be referred to the Stood Over list:

- On particular application forms
- In their reply
- Through a message to the Commission.

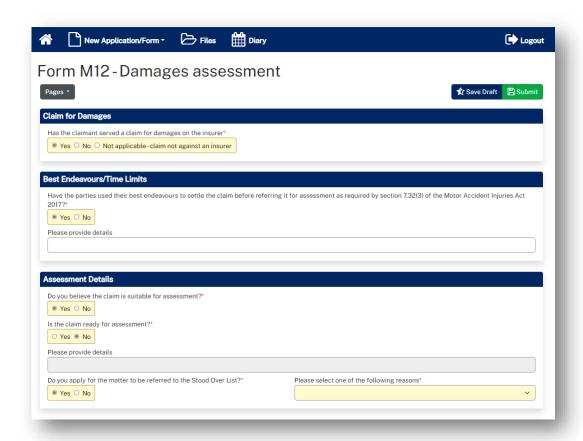

#### What happens next?

If the dispute is referred to Stood Over list:

- You will receive an email notification that there is an outcome document in the Portal for this dispute
- The dispute Status will reflect the status of Stood Over list and the Stood Over Expiry Date will display
- The outcome document (Stood Over Certificate) will be listed in Recent Activities
- The outcome document (Stood Over Certificate) can be downloaded/viewed from **Documents** section of **Matter Details**.

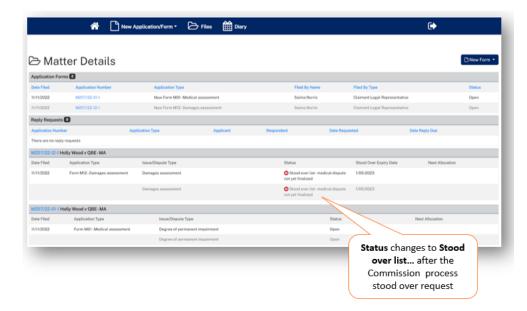

#### How to give a Barrister visibility to a dispute

If you brief a barrister in a matter, you can add them to the dispute.

#### Barrister registers as Pathway Portal user

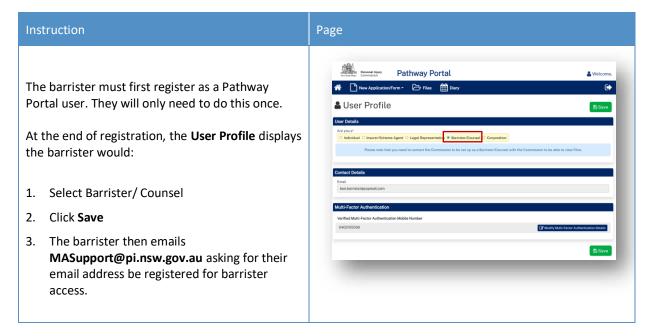

#### How to assign a Barrister

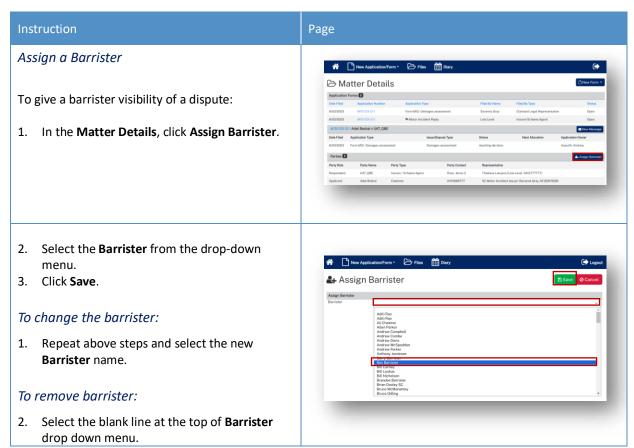

#### What does the Barrister see?

After a Barrister logs into Pathway Portal they will see the assigned disputes in the Files page

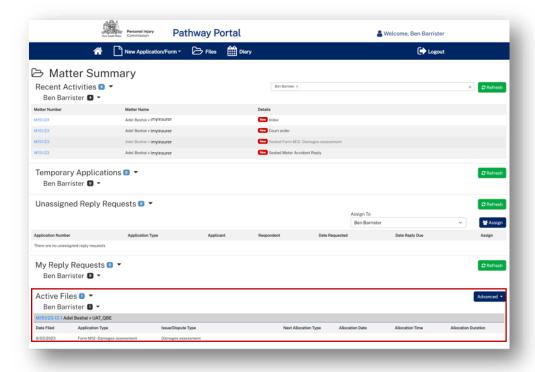

#### The Barrister:

- ✓ Can see the matter details
- ✓ Can view documents
- X Cannot send messages

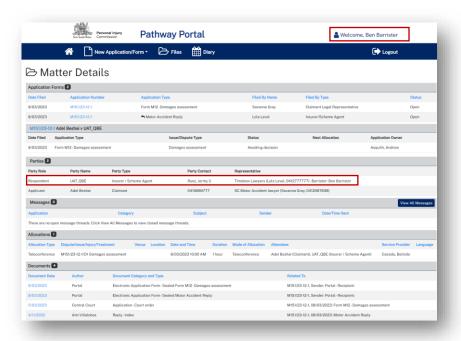

#### How to reassign a Matter from one person to one or more others

There will be times when you need to reassign Matters from one person to other people in your organisation.

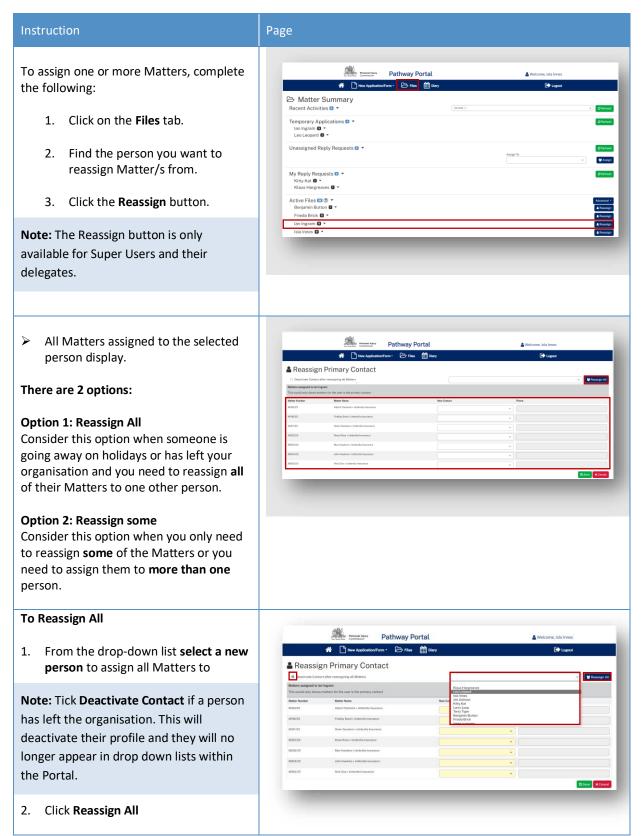

New Contact will auto populate for all Matters

**Note:** The Phone field is a mandatory field. If it is blank, please add phone number.

- 3. Click Save
- All Matters will now be reassigned to the selected person.

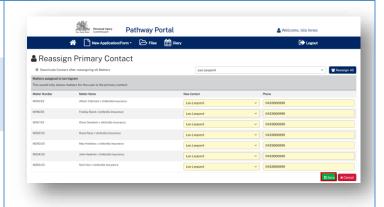

#### To Reassign some

From the drop-down list select a person to assign the Matter to.
 Continue this step for other
 Matters as needed.

**Note:** The Phone field is a mandatory field. If it is blank, please add phone number.

- 2 Click Save
- The selected Matters will now be reassigned to the person selected.

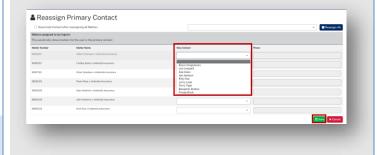

#### How to Manage Primary and Secondary Contacts

There will be times when you need to manage contacts on a specific Matter.

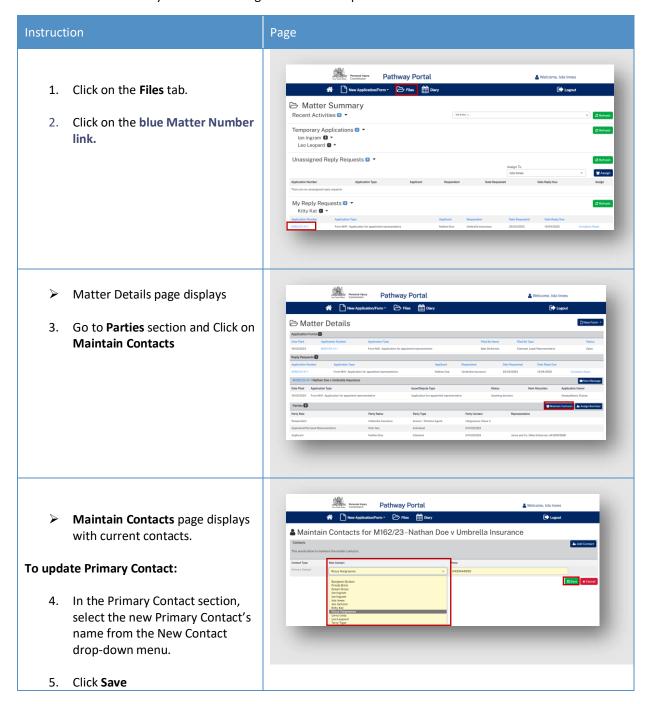

If you need to add a Secondary Contact:

- 1. Click Add Contact
- In the Secondary Contact section, select name from the New Contact drop down list
- 3. Click Save

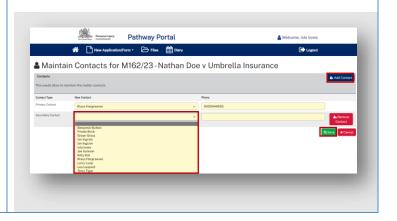

#### How to Add a new Contact or Deactivate Contact

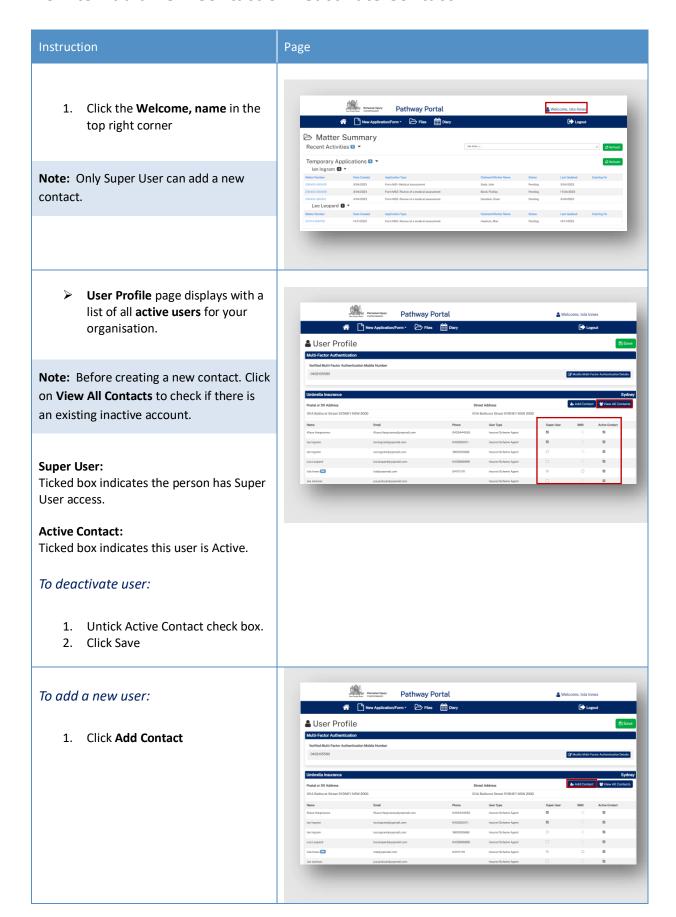

- 2. Fill in all yellow mandatory fields
- 3. Click Save

**Note:** The system will perform checks for duplication of contact name and valid email address. If there is an error, it will generate a message with instructions.

The new contact will now be added and will be available to assign Matters to. (It may take few minutes to update)

**Note:** The new user still needs to register to use the Pathway Portal via the Portal's home page and to set up Multi-factor authentication.

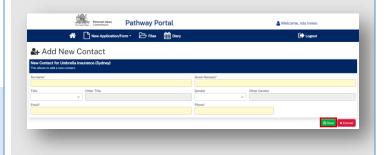

# Super Users, Delegates and Contacts

# Types of user access

| Type of user                      | How to become this type of user                                                                                                    | What user can see/do                                                                                                    |
|-----------------------------------|----------------------------------------------------------------------------------------------------|----------------------------------------------------------------------------------------------------|
| Primary contact for a matter      | <ul> <li>Be registered as an Insurer User on<br/>Pathway Portal</li> <li>Lodge the application or</li> <li>One party advises Commission who<br/>the Insurer Primary Contact is</li> </ul> | <ul> <li>See that matter details and documents</li> <li>Receive email notifications for the matter</li> <li>Send messages</li> </ul>                                                                                                    |
| Secondary contact<br>for a matter | <ul> <li>Be registered as am Insurer User on<br/>Pathway Portal, then</li> <li>Insurer Primary Contact advises the<br/>Commission of secondary contact on a<br/>matter</li> </ul>         | If filters Active Files for Matters I'm Iinked to can:  See that matter details, documents and messages Send messages for that matter                                                                                                    |
| Super user                        | <ul> <li>Be registered on Pathway Portal as an Insurer User</li> <li>Another super user can add /remove you as a Super User</li> </ul>                                                    | <ul> <li>Can see and act on all matters</li> <li>Can add/remove other Super         Users (can't remove self)</li> <li>Assign any reply request to         other Insurer Users</li> <li>Add a Delegate</li> <li>Do NOT receive email         notifications</li> <li>Reassign matters</li> <li>Manage contacts for the matter</li> <li>Can add a new contact</li> </ul>                                                                                                    |
| Delegate                          | A super user can make an administrative assistant (non-Insurer User contact) a delegate                                                                                                   | <ul> <li>Delegate can:         <ul> <li>See all the organisation's matters, documents and messages</li> </ul> </li> <li>Reassign matters to existing contacts</li> </ul> <li>Manage contacts for the matter Delegate can NOT:         <ul> <li>Be added as a Primary contact or Secondary contact on a matter</li> <li>Delegate to another user</li> </ul> </li> <li>Add/remove super users</li> <li>Add a new contact</li> <li>Receive email notifications (they go to primary contact)</li> |

#### Primary contact and secondary contacts

- The Primary Contact for a matter is listed as the **Party Contact** in the Parties section of **Matter Details**.
- If you have someone in your organisation that will also work on a matter, they can be setup to be a secondary contact which provides visibility to the matter.
- A Super User in your organisation can manage primary and secondary contacts for a matter.

In this example Klaus Hargreaves is the Party Contact for the Insurer (Umbrella Insurance) and neither the Insurer or claimant are legally represented:

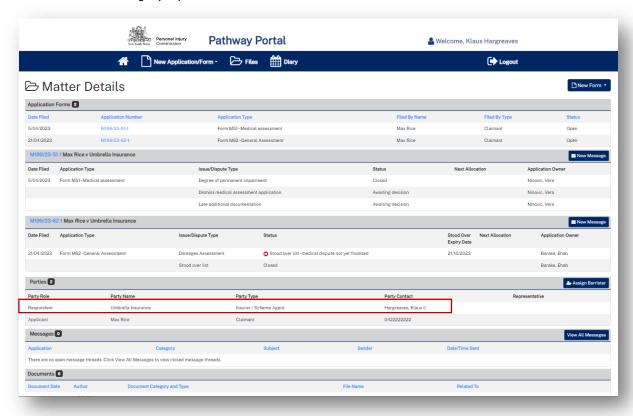

#### After a Secondary contact is added

#### Instruction Page Secondary contact has been added Pathway Portal Pathway Portal Pathway Portal For a secondary contact to view the matter: Click the Files tab Click **Advanced** in the **Active Files** section Tick Matters I'm linked to Click Refresh. In this example Sam Sabat is a secondary contact on this matter Secondary contact visibility The Secondary contact: ✓ Can see Matter Details ✓ Can view all documents ✓ Can view all messages ✓ Can send messages X Cannot see allocations in Diary

#### **Super Users**

#### How to add/remove Super Users

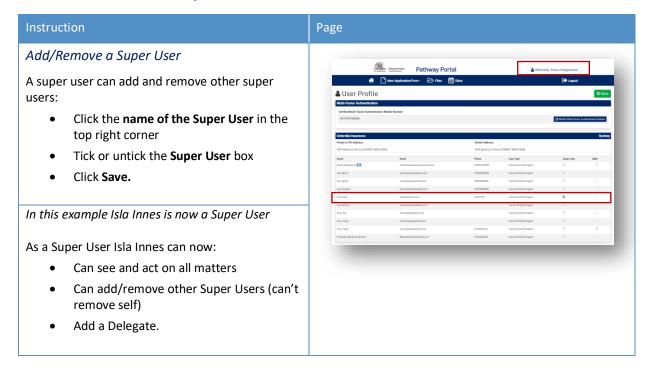

#### What can Super Users see – Files – Recent Activities

Super Users can see all matters in the Files page.

To view **Recent Activities** for specific users:

- Select users in the drop-down menu.
- Click Refresh.

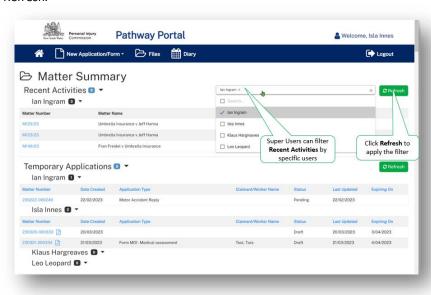

#### How to add/remove Delegate for a Super User

A Super User can make an administrative assistant a Delegate.

A delegate should only be a user that will **never be named as a primary or secondary contact** on a matter – as their email address will have a delegate user access only.

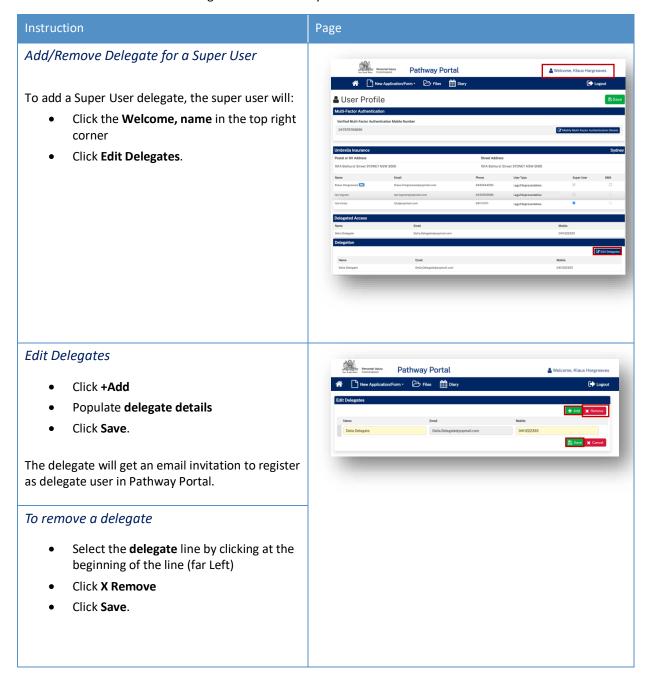

#### **Delegate Super User**

## Instruction Page What can the super user delegate do? Personal Harry Pathway Portal The delegate can: 🚨 User Profile ✓ See all the firms matters, documents and messages ✓ See the diary for each Insurer user in the organisation ✓ Can do everything on matters, including sending messages ✓ Assign unassigned reply requests ✓ Draft and submit applications and replies Reassign matters to existing contacts Manage contacts for the matter Delegate can't: Delegate to another user Add/remove super users Receive email notifications (they go to primary contact) Be the Primary contact or a Secondary contact on a matter Add a new contact Note: When drafting an Application or Reply, the Delegate needs to record the name of the person who will be the Primary contact in the Insurer contact name field. The named Insurer contact can then review and submit the Application or Reply, or the Delegate can submit it on their behalf.

# Appendix A – Document requirements

#### Document requirements to submit with the application are:

| Document type                                             | Requirements                                                                                                    |
|-----------------------------------------------------------|----------------------------------------------------------------------------------------------------|
| Merit Review                                              | If the amount of weekly compensation or statutory benefits is in the dispute, you must indicate a schedule of earnings in the approved form.                                                                                                    |
| Damages assessment                                        | If the amount of damages is in dispute, you must include in the application a schedule of damages containing full particulars of the amount claimed.                                                                                                    |
| Surveillance recordings in medical assessment proceedings | If you are including a surveillance recording under rule 109 of the Personal Injury Commission Rules 2021, you must demonstrate that exceptional circumstances exist to allow this to be referred to a medical assessor and you must comply with rule 109 (2A). |

**Note:** The document should be a single paginated and indexed bundle.

#### What is the maximum document size?

| Permitted file types: Size = 2GB (each file) |       |      |       |       |  |
|----------------------------------------------|-------|------|-------|-------|--|
| .avi                                         | .gif  | .mp4 | .pptx | .wma  |  |
| .CSV                                         | .jpeg | .mpg | .rtf  | .wmv  |  |
| .dicm                                        | .jpg  | .msg | .tif  | .xls  |  |
| .doc                                         | .mkv  | .pdf | .tiff | .xlsx |  |
| .docx                                        | .mov  | .png | .txt  |       |  |
| .eml                                         | .mp3  | .ppt | .wav  |       |  |

What should I do if the document is bigger than the maximum size?

Contact the Commission and follow advice.

# Appendix B – Glossary of Terms

| Term                              | Definition                                                                                                    |
|-----------------------------------|----------------------------------------------------------------------------------------------------|
| Case Owner                        | The person responsible at the Commission for managing the case.                                                                                                    |
| Multi Factor Authentication (MFA) | When logging into Pathway Portal a code is sent to your email/mobile. The code needs to be entered in the MFA field before you can login. This code ensures that your access is protected and guards against cyber security attacks. |
| Related matters                   | Matters or applications that are related, for example the same Claimant but a different accident date or a different Claimant for the same accident.                                                                                 |
| Temporary Application             | The state of an application before it becomes registered or a full matter.                                                                                                    |
| Registered Application            | When a temporary application has been reviewed and registered by the Commission Registry it becomes a full matter.                                                                                                    |
| Yellow field                      | Indicates that data is mandatory.                                                                                                    |
| Blue link                         | Click to be taken to the Matter/Document/Task etc                                                                                                    |
| Allocation                        | An appointment or event that has been scheduled with a Medical Assessor, Member or Merit Reviewer.                                                                                                    |

# Appendix C – Email Notifications – When and what happens

| When                                                         | What happens                                                                     |  |
|--------------------------------------------------------------|----------------------------------------------------------------------------------|--|
| An application is lodged in Pathway Portal                   | The applicant gets an email that temporary application received                  |  |
| An application is registered / rejected by the Commission    | The applicant gets an email notification                                         |  |
| A reply is requested                                         | The respondent gets email notification                                           |  |
| A reply submitted                                            | The respondent gets email notification that reply temporary application received |  |
| Reply is registered / rejected by the Commission             | The respondent and applicant get an email notification                           |  |
| Allocation is booked / cancelled / rescheduled               | The legal representative (or self-represented party) gets email notification     |  |
| Outcomes are available                                       | The legal representative (or self-represented party) gets email notification     |  |
| Documents have been shared with you                          | The legal representative (or self-represented party) gets email notification     |  |
| You receive a message from the other party or the Commission | The legal representative (or self-represented party) gets email notification     |  |
| Application closed                                           | The legal representative (or self-represented party) gets email notification     |  |

# Appendix D – Version Control

| Version | Date            | Author          | Major changes                                                                                         | Approved by                               |
|---------|-----------------|-----------------|----------------------------------------------------------------------------------------------------|-------------------------------------------|
| 1.0     | 6 June 2023     | Jacqueline Mead | Initial version                                                                                       | Sophie Jones – Pathway                    |
|         |                 |                 |                                                                                                    | Product Owner                             |
| 1.1     | 1 August 2023   | Pamela Allen    | Updated Filter Active Files section                                                                   | Tina Kavadas – Pathway                    |
|         |                 |                 | Added Print Message Thread button                                                                     | Project Manager                           |
|         |                 |                 | Added Venue address to Allocations section of Matter Summary                                          |                                           |
| 1.2     | 1 Sept 2023     | Pamela Allen    | Updated Matter Details screen shots: Service Provider now called<br>Decision Maker                    |                                           |
| 1.3     | 16 January 2024 | Oksana Eremina  | Added new functions: How to reassign Matter to someone else, add a<br>new contact and manage contacts | Tina Kavadas – Pathway<br>Project Manager |

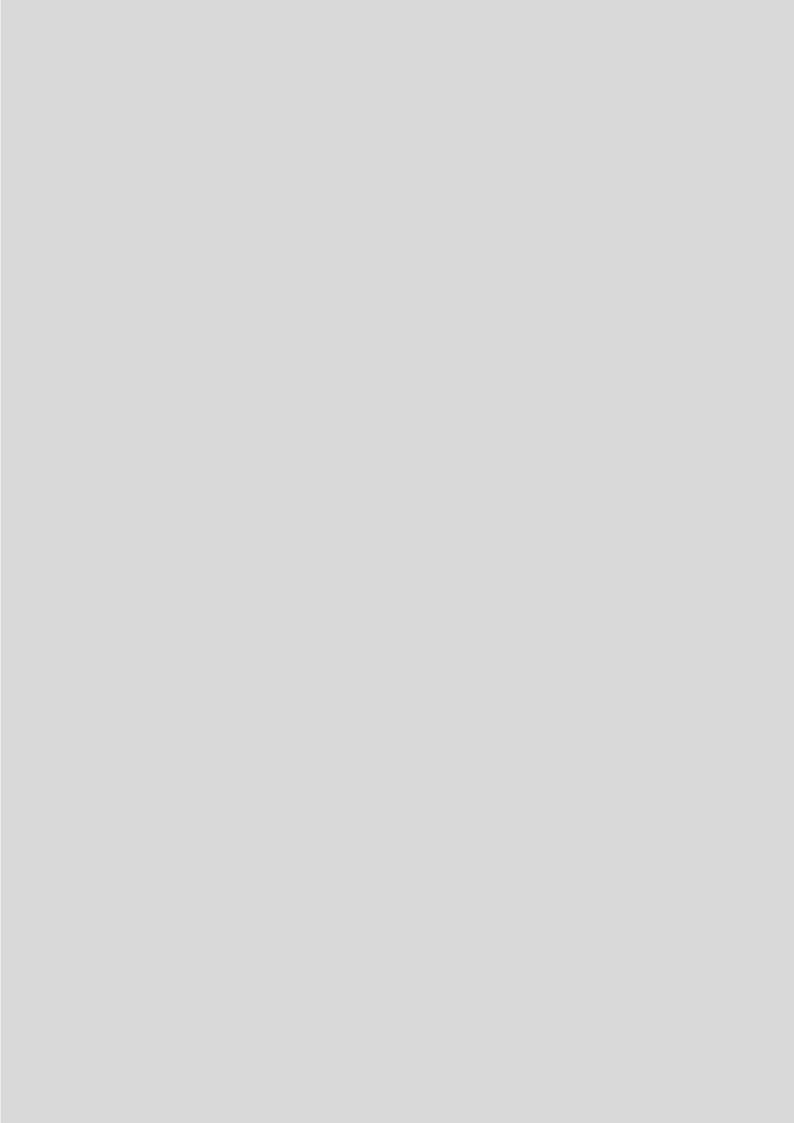